# HP Deskjet 3000 J310 series

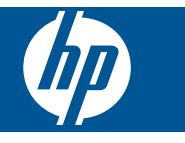

# **Contenido**

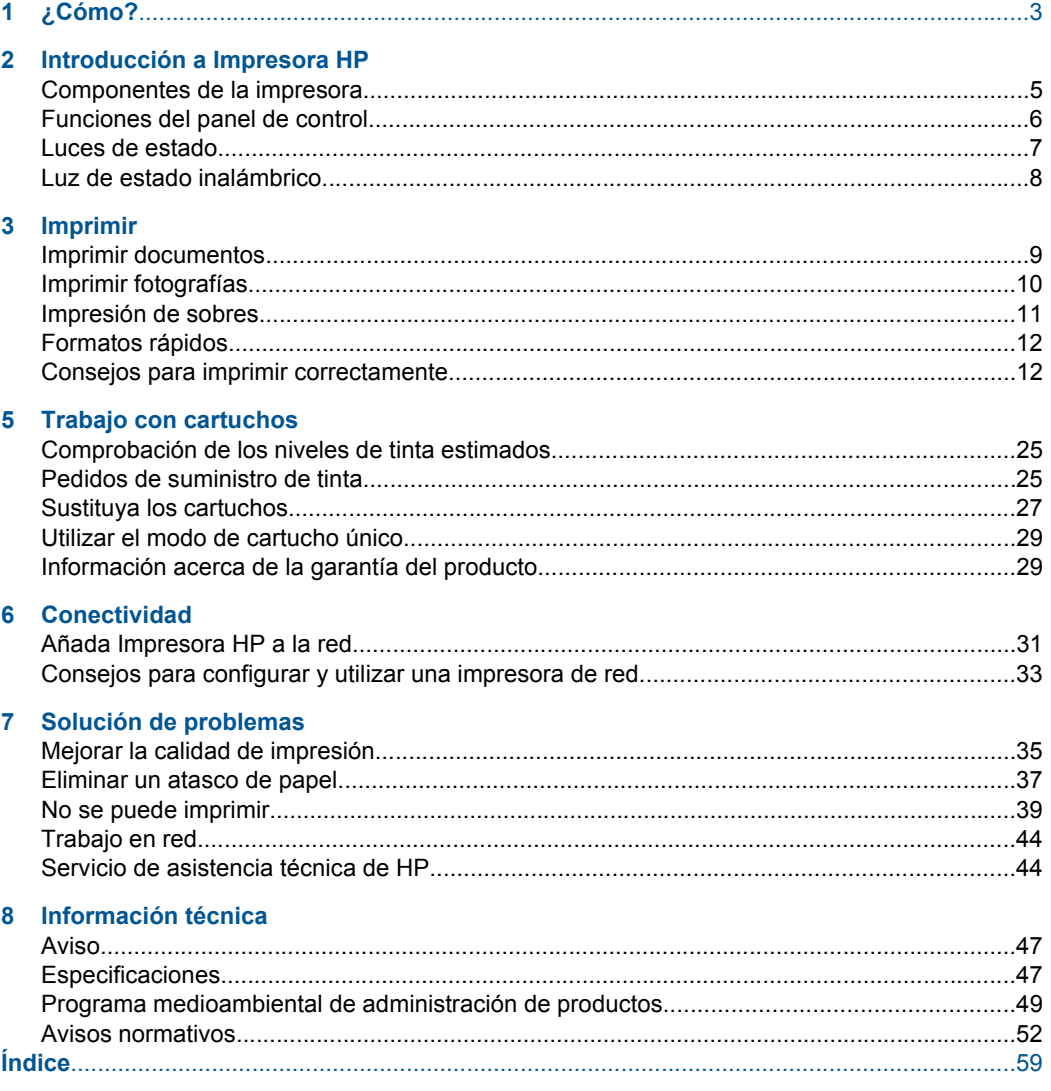

# <span id="page-4-0"></span>**1 ¿Cómo?**

Aprenda a utilizar su Impresora HP

- • ["Componentes de la impresora" en la página 5](#page-6-0)
- • ["Carga del papel" en la página 19](#page-20-0)
- • ["Sustituya los cartuchos" en la página 27](#page-28-0)
- • ["Eliminar un atasco de papel" en la página 37](#page-38-0)
- • ["Configuración protegida WiFi \(WPS\)" en la página 31](#page-32-0)

Capítulo 1

# <span id="page-6-0"></span>**2 Introducción a Impresora HP**

- Componentes de la impresora
- [Funciones del panel de control](#page-7-0)
- [Luces de estado](#page-8-0)
- [Luz de estado inalámbrico](#page-9-0)

# **Componentes de la impresora**

![](_page_6_Picture_6.jpeg)

![](_page_6_Picture_100.jpeg)

# <span id="page-7-0"></span>**Funciones del panel de control**

![](_page_7_Figure_2.jpeg)

1 Botón e indicador de encendido **Activado**: Enciende o apaga el producto. Aunque el producto esté apagado, sigue utilizando una cantidad mínima de alimentación. Para una desconexión completa, apague el producto y desconecte el cable de alimentación. 2 **Cancelar**: Detiene la operación en curso. Vuelve a la pantalla anterior de la pantalla de la impresora. 3 **Formatos rápidos**: Muestra el menú Formatos rápidos en la pantalla de la impresora. Presione los botones Selección para seleccionar el formulario que desea imprimir. 4 **Botón Conexiones inalámbricas**: Muestra el menú de conexiones inalámbricas en la pantalla de la impresora. 5 **Indicador luminoso de conexiones inalámbricas**: Señala si hay una conexión inalámbrica disponible. 6 **botones Selección**: Utilice estos botones para seleccionar los elementos del menú en la pantalla de la impresora. 7 **Pantalla de la impresora**: Muestra los niveles de tinta estimados en los cartuchos de tinta. Pulse el botón Formatos rápidos o el botón Conexiones inalámbricas para ver los menús de esas opciones en la pantalla de la impresora. 8 **Indicador luminoso Cartucho de impresión**: Indica poca tinta o un problema del cartucho de impresión. 9 **Luz de atención**: Indica que se ha producido un atasco de papel, que se ha agotado el papel o que algún suceso requiere su atención.

# <span id="page-8-0"></span>**Luces de estado**

Cuando el producto está en marcha, se encenderá el botón. Si el producto está procesando un trabajo, el indicador de encendido estará parpadeando. Otros indicadores parpadeantes reflejarán problemas que puede resolver. Consulte más adelante para conocer el significado de los indicadores parpadeantes, y qué hacer en cada caso.

![](_page_8_Picture_186.jpeg)

<span id="page-9-0"></span>![](_page_9_Picture_129.jpeg)

# **Luz de estado inalámbrico**

![](_page_9_Picture_130.jpeg)

# <span id="page-10-0"></span>**3 Imprimir**

Seleccione un trabajo de impresión para continuar.

![](_page_10_Picture_2.jpeg)

# **Imprimir documentos.**

# **Para imprimir desde una aplicación de software**

- **1.** Asegúrese de que la bandeja de salida esté abierta.
- **2.** Asegúrese de que hay papel cargado en la bandeja de entrada.

![](_page_10_Picture_7.jpeg)

Consulte la ["Carga del papel" en la página 19](#page-20-0) para obtener más información.

- **3.** En la aplicación de software, haga clic en el botón **Imprimir**.
- **4.** Asegúrese de que el producto es la impresora seleccionada.
- **5.** Haga clic en el botón que abre el cuadro de diálogo **Propiedades**. Según la aplicación de software, este botón se puede llamar **Propiedades**, **Opciones**, **Configurar impresora**, **Impresora** o **Preferencias**.
- <span id="page-11-0"></span>**6.** Seleccione las opciones adecuadas.
	- En la ficha **Diseño**, seleccione las orientaciones **Vertical** u **Horizontal**.
	- En la ficha **Papel/Calidad** seleccione el tamaño de papel apropiado y el tipo de papel en las listas desplegables **Tamaño de papel** y **Soportes**.
	- Haga clic en **Avanzadas** para seleccionar la calidad de salida apropiada en la lista **Funciones de la impresora**.
- **7.** Haga clic en **Aceptar** para cerrar el cuadro de diálogo **Propiedades**.
- **8.** Haga clic en **Imprimir** o en **Aceptar** para empezar a imprimir.
- **Nota** Puede imprimir su documento en ambas caras del papel, no solo en una. Haga clic en el botón **Avanzado** de la ficha **Papel/Calidad** o **Distribución**. En el menú desplegable **Páginas para imprimir** seleccione **Imprimir sólo páginas impares**. Haga clic en **Aceptar** para imprimir. Tras la impresión de las páginas impares, retire las hojas de la bandeja de salida. Vuelva a cargar el papel en la bandeja de entrada con la cara vacía hacia arriba. Vuelva al menú desplegable **Páginas para imprimir** y elija **Imprimir sólo páginas pares**. Haga clic en **Aceptar** para imprimir.

# **Imprimir fotografías**

## **Para imprimir una fotografía en papel fotográfico**

- **1.** Asegúrese de que la bandeja de salida esté abierta.
- **2.** Saque todo el papel de la bandeja de entrada y cargue el papel fotográfico con la cara de impresión hacia arriba.
	- **Nota** Si el papel fotográfico que está utilizando tiene pestañas perforadas, cárguelo de modo que las pestañas estén hacia arriba.

![](_page_11_Picture_13.jpeg)

Consulte la ["Carga del papel" en la página 19](#page-20-0) para obtener más información.

- **3.** En el menú **Archivo** de la aplicación de software, seleccione **Imprimir**.
- **4.** Asegúrese de que el producto es la impresora seleccionada.
- **5.** Haga clic en el botón que abre el cuadro de diálogo **Propiedades**. Según la aplicación de software, este botón se puede llamar **Propiedades**, **Opciones**, **Configurar impresora**, **Impresora** o **Preferencias**.
- <span id="page-12-0"></span>**6.** Seleccione las opciones adecuadas.
	- En la ficha **Diseño**, seleccione las orientaciones **Vertical** u **Horizontal**.
	- En la ficha **Papel/Calidad** seleccione el tamaño de papel apropiado y el tipo de papel en las listas desplegables **Tamaño de papel** y **Soportes**.
	- Haga clic en **Avanzadas** para seleccionar la calidad de salida apropiada en la lista **Funciones de la impresora**.
	- **Nota** Para obtener el máximo de resolución ppp, vaya a la ficha **Papel/ Calidad** y seleccione **Papel fotográfico, Calidad óptima** en la lista desplegable **Papel**. Asegúrese de que está imprimiendo en color. A continuación, vaya a la ficha **Avanzadas** y seleccione **Sí** en la lista desplegable**Imprimir en máximo de ppp**. Para obtener más información, consulte ["Imprima utilizando el máximo de](#page-15-0) [ppp" en la página 14.](#page-15-0)
- **7.** Haga clic en **Aceptar** para volver al cuadro de diálogo **Propiedades**.
- **8.** Haga clic en **Aceptar** y, a continuación, en **Imprimir** o **Aceptar** en el cuadro de diálogo **Imprimir**.
- **Nota** No deje papel fotográfico sin utilizar en la bandeja de entrada. El papel se puede ondular, lo cual puede reducir la calidad de la impresión. El papel fotográfico no debe estar curvado antes de la impresión.
- **W** Nota Las fotos impresas tendrán bordes en los cuatro lados.

# **Impresión de sobres**

Se pueden cargar uno o varios sobres en la bandeja de entrada del Impresora HP. No utilice sobres brillantes ni con relieve, cierres o ventanillas.

**Nota** Para obtener más detalles sobre cómo formatear el texto que se va a imprimir en sobres, consulte los archivos de ayuda del software de procesamiento de textos. Para obtener los mejores resultados, tenga en cuenta la posibilidad de utilizar una etiqueta para el remitente en los sobres.

## **Para imprimir sobres**

- **1.** Compruebe que está abierta la bandeja de salida.
- **2.** Deslice la guía del papel totalmente hacia la izquierda.
- **3.** Coloque los sobres en el lado derecho de la bandeja. La cara del papel que en la que se desea imprimir debe colocarse hacia abajo. La solapa debe situarse en el lado izquierdo.
- **4.** Empuje los sobres hacia el interior de la impresora hasta notar el tope.
- **5.** Deslice la guía del papel firmemente hasta el borde de los sobres.

<span id="page-13-0"></span>![](_page_13_Picture_1.jpeg)

Consulte la ["Carga del papel" en la página 19](#page-20-0) para obtener más información.

- **6.** Haga clic en el botón que abre el cuadro de diálogo **Propiedades**. Según la aplicación de software, este botón se puede llamar **Propiedades**, **Opciones**, **Configurar impresora**, **Impresora** o **Preferencias**.
- **7.** Seleccione las opciones adecuadas.
	- En **Papel/Calidad** elija un tipo **Papel normal**.
	- Haga clic en el botón **Avanzadas**, y elija el tamaño de sobre que desee en el menú desplegable **Tamaño de papel**.
- **8.** Haga clic en **Aceptar** y, a continuación, en **Imprimir** o **Aceptar** en el cuadro de diálogo **Imprimir**.

# **Formatos rápidos**

Utilice Formatos rápidos para imprimir formularios de oficina, tipos de papel y juegos.

- Pulse el botón Formatos rápidos en la impresora.
- En la pantalla verá las opciones del menú Formatos rápidos.
- Para seleccionar una opción, pulse Selección.
	- **Sugerencia** Aumente el número de copias manteniendo pulsado o presionando el botón Selección varias veces.

# **Consejos para imprimir correctamente**

Para imprimir correctamente, los cartuchos HP deben tener suficiente tinta, el papel debe cargarse correctamente y el producto debe tener los ajustes correctos.

# **Sugerencias sobre cartuchos de impresión**

- Use cartuchos de tinta HP originales.
- Instale bien los cartuchos de negro y tricolores. Para obtener más información, consulte ["Sustituya los cartuchos"](#page-28-0) [en la página 27.](#page-28-0)
- Compruebe los niveles estimados de tinta en los cartuchos, para asegurarse de que queda suficiente. Para obtener más información, consulte ["Comprobación de los niveles de tinta](#page-26-0) [estimados" en la página 25](#page-26-0).
- Para obtener más información, consulte ["Mejorar la calidad de impresión"](#page-36-0) [en la página 35.](#page-36-0)

#### **Sugerencias para cargar papel**

- Cargue una pila de papel, no sólo un folio. Todo el papel de la pila debe ser del mismo tamaño y tipo, a fin de evitar un atasco del papel.
- Cargue el papel con la cara que se va a imprimir hacia arriba.
- Asegúrese de que el papel cargado en la bandeja de entrada está plano y sus bordes no están doblados ni rasgados.
- Ajuste la guía de anchura del papel de la bandeja de entrada para que encaje perfectamente con cada tipo de papel. Asegúrese de que la guía de anchura del papel no tuerce el papel en la bandeja de entrada.
- Para obtener más información, consulte ["Carga del papel" en la página 19.](#page-20-0)

### **Sugerencias sobre ajustes de la impresora**

- En la ficha **Papel/Calidad** del controlador de impresión, seleccione el tipo de papel adecuado y su calidad, en el menú desplegable **Papel**.
- Haga clic en el botón **Avanzado**, y elija el **Tamaño del papel** en el menú desplegable **Papel/Salida**.
- Haga clic en el icono del escritorio Impresora HP para abrir el Software de la impresora. En el Software de la impresora, haga clic en **Acciones de la impresora** y seleccione **Definir preferencias** para acceder al controlador de impresión.
	- **X** Nota También puede acceder aSoftware de la impresora haciendo clic en **Iniciar > Programas > HP > HP Deskjet 3000 J310 series > HP Deskjet 3000 J310 series**

#### <span id="page-15-0"></span>**Notas**

- Los cartuchos de tinta HP originales están diseñados específicamente y han sido probados con impresoras HP para que pueda conseguir grandes resultados una y otra vez.
	- **X** Nota HP no puede garantizar la calidad y fiabilidad de suministros de otras marcas. La asistencia técnica o las reparaciones del producto necesarias como consecuencia de usar suministros de otras marcas que no sean HP no están cubiertas por la garantía.

Si cree haber comprado cartuchos de tinta originales HP, vaya a:

[www.hp.com/go/anticounterfeit](http://www.hp.com/go/anticounterfeit)

- Los avisos e indicadores de nivel de tinta ofrecen estimaciones sólo para fines de planificación.
	- **Nota** Cuando reciba un mensaje de aviso de bajo nivel de tinta, piense en tener un cartucho de recambio a mano para evitar demoras en la impresión. No hace falta sustituir los cartuchos hasta que la calidad de impresión sea inaceptable.
- Puede imprimir su documento en ambas caras del papel, no solo en una.
	- **Nota** Haga clic en el botón **Avanzado** de la ficha **Papel/Calidad** o **Distribución**. En el menú desplegable **Páginas para imprimir** seleccione **Imprimir sólo páginas impares**. Haga clic en **Aceptar** para imprimir. Tras la impresión de las páginas impares, retire las hojas de la bandeja de salida. Vuelva a cargar el papel en la bandeja de entrada con la cara vacía hacia arriba. Vuelva al menú desplegable **Páginas para imprimir** y elija **Imprimir sólo páginas pares**. Haga clic en **Aceptar** para imprimir.
- Imprimir usando sólo la tinta negra
	- **X** Nota Si desea imprimir un documento en blanco y negro usando sólo tinta negra, haga clic en el botón **Avanzado**. En el menú desplegable **Imprimir en escala de grises** elija **Sólo tinta negra**, y haga clic en el botón **Aceptar**. Si ve **Blanco y negro** como una de las opciones de la ficha **Papel/Calidad** o **Distribución**, selecciónelo.

 [Haga clic aquí para obtener información en línea](http://h20180.www2.hp.com/apps/Nav?h_pagetype=s-924&h_client=s-h-e004-01&h_keyword=lp70000-win-3000-j310&h_lang=esempty).

# **Imprima utilizando el máximo de ppp**

Utilice el modo de máximo de puntos por pulgada (ppp) para imprimir imágenes de alta calidad y más nítidas en papel fotográfico.

Para obtener información sobre la resolución de impresión en modo de máximo de ppp, consulte las especificaciones técnicas.

Imprimir en el máximo de ppp lleva más tiempo que imprimir con otros ajustes y requiere una gran cantidad de espacio en el disco.

## **Para imprimir en modo Máximo de ppp**

- **1.** Asegúrese de que hay papel fotográfico cargado en la bandeja de entrada.
- **2.** En el menú **Archivo** de la aplicación de software, seleccione **Imprimir**.
- **3.** Asegúrese de que el producto es la impresora seleccionada.
- **4.** Haga clic en el botón que abre el cuadro de diálogo **Propiedades**. Según la aplicación de software, este botón se puede llamar **Propiedades**, **Opciones**, **Configurar impresora**, **Impresora** o **Preferencias**.
- **5.** Haga clic en la ficha **Papel/Calidad**.
- **6.** En la lista desplegable **Papel** haga clic en **Papel fotográfico, Calidad óptima**.
	- **X** Nota Para habilitar la impresión en máximo de ppp, debe seleccionarse **Papel fotográfico, Calidad óptima** en la lista desplegable **Papel** de la ficha **Papel/ Calidad**.
- **7.** Haga clic en el botón **Avanzadas**.
- **8.** En el área **Funciones de la impresora**, seleccione **Sí** en la lista desplegable **Máximo de ppp**.
- **9.** Seleccione **Tamaño del papel** en el menú desplegable **Papel/Salida**.
- **10.** Haga clic en **Aceptar** para cerrar las opciones avanzadas.
- **11.** Confirme la **Orientación** en la ficha **Diseño** y, a continuación, haga clic en **Aceptar** para imprimir.

Capítulo 3

# <span id="page-18-0"></span>**4 Conceptos básicos relativos al papel**

Puede cargar papeles de distintos tipos y tamaños en el Impresora HP, incluido el papel de tamaño carta o A4, papel fotográfico, transparencias y sobres.

En esta sección se tratan los siguientes temas:

["Carga del papel" en la página 19](#page-20-0)

# **Papel recomendado para impresión**

Si desea obtener la mejor calidad de impresión, HP recomienda el uso de papeles HP específicamente diseñados para el tipo de proyecto que va a imprimir.

En función del país o región, es posible que algunos de estos papeles no estén disponibles.

#### **ColorLok**

HP recomienda el papel normal con el logotipo ColorLok para la impresión y copia diaria de documentos. Todos los tipos de papel con el logotipo ColorLok se han probado de manera independiente para conseguir una calidad de impresión y una fiabilidad de alto estándar y producir unos documentos con un color brillante y vivo, unos negros más sólidos y un secado más rápido que el papel normal ordinario. Busque el papel con el logotipo ColorLok en diferentes tamaños y gramajes de los principales fabricantes de papel.

![](_page_18_Picture_10.jpeg)

#### **Papel fotográfico avanzado HP**

Este papel fotográfico grueso presenta un acabado de secado instantáneo que permite un manejo fácil sin borrones. Es resistente al agua, las manchas de tinta, las marcas de dedos y la humedad. Las copias tienen un aspecto y tacto comparable a los de un laboratorio fotográfico. Está disponible en varios tamaños, como papel A4, 8,5 x 11 pulgadas, 10 x 15 cm (con o sin pestañas), 13 x 18 cm y dos tipos de acabado satinado o satinado suave (satinado mate). Carece de ácido para prolongar la duración de los documentos.

# **Papel fotográfico HP Everyday**

Es un papel diseñado para la impresión diaria de fotografías ocasionales llenas de color y a un bajo coste. Este papel fotográfico asequible seca rápidamente para facilitar su manejo. Obtenga imágenes nítidas con este papel y cualquier impresora de inyección de tinta. Está disponible en varios tamaños, incluidos A4, 8,5 x 11 pulgadas y 10 x 15 cm (con o sin pestaña). Carece de ningún tipo de ácido para alargar la vida de las fotografías.

# **Papel HP Brochure o HP Superior Inkjet**

Estos tipos de papel están recubiertos en satinado o mate por los dos lados para poder usarlos por ambas caras. Es la opción perfecta para conseguir reproducciones casi fotográficas y gráficos comerciales para portadas de informes, presentaciones especiales, folletos, etiquetas y calendarios.

# **Papel HP Premium Presentation o HP Professional**

Estos tipos de papel son de alto gramaje, en mate por ambas caras, especial para presentaciones, propuestas de negocio, informes y cartas. Su alto gramaje le da un tacto y un aspecto excelente.

# **Papel blanco brillante para inyección de tinta HP**

Papel para inyección de tinta blanco intenso HP: ofrece colores de alto contraste y texto nítido. Es suficientemente opaco para permitir la impresión en color por las dos caras sin que se transparente, lo que lo hace ideal para boletines, informes y octavillas. Integra la tecnología ColorLok que disminuye la capacidad de emborronarse, los colores son más vivos y los negros más sólidos.

# **Papel de impresión HP**

El papel de impresión HP es un soporte multifunción de alta calidad. Genera documentos que tienen mucho mejor aspecto y tacto que los documentos impresos en papel multipropósito o de copia estándar. Integra la tecnología ColorLok que disminuye la capacidad de emborronarse, los colores son más vivos y los negros más sólidos. Carece de ácido para prolongar la duración de los documentos.

# **Papel HP Office**

El papel HP Office es un soporte multifunción de alta calidad. Puede utilizarse para realizar copias, borradores, notas y otros tipos de documentos. Integra la tecnología ColorLok que disminuye la capacidad de emborronarse, los colores son más vivos y los negros más sólidos. Carece de ácido para prolongar la duración de los documentos.

# **Transferencia para camisetas HP**

Transferencias para camisetas HP (para tejidos en color o tejidos blancos o claros): son la solución ideal para crear camisetas personalizadas a partir de fotografías digitales.

# **Transparencias inyección tinta HP Premium**

La película de transparencia de inyección de tinta HP Premium hace que sus presentaciones en color sean más vivas y más impresionantes. Estas transparencias son fáciles de utilizar y manejar y se secan rápidamente sin que se produzcan borrones.

# <span id="page-20-0"></span>**Pack fotográfico económico HP**

Los packs fotográficos económicos de HP proporcionan lo necesario para la impresión fotográfica de calidad profesional como los cartuchos originales HP y el papel fotográfico HP Advanced por lo que ahorrará tiempo y no tendrá que adivinar cuál es el material adecuado para una impresión económica profesional con Impresora HP. Las tintas HP originales y el papel fotográfico HP Advanced han sido diseñados para ser utilizados conjuntamente, de manera que las fotografías sean más duraderas y sean más reales en cada una de las impresiones. Perfectas para imprimir toda la sesión fotográfica de unas vacaciones o múltiples copias para compartir.

**Nota** Actualmente, algunas secciones del sitio Web de HP están disponibles sólo en inglés.

Para pedir papeles HP y otros consumibles, visite [www.hp.com/buy/supplies](http://www.hp.com/buy/supplies). Si se le solicita, seleccione el país/región, siga las indicaciones para seleccionar el producto y haga clic en uno de los vínculos para comprar en la página.

# **Carga del papel**

▲ Seleccione un tamaño de papel para continuar.

# **Carga de papel a tamaño completo**

**a**. Levante la bandeja de entrada.

Levante la bandeja de entrada.

![](_page_20_Picture_10.jpeg)

**b**. Baje la bandeja de salida.

 Baje la bandeja de salida y extraiga el soporte extensible de la bandeja de entrada.

![](_page_21_Picture_2.jpeg)

**c**. Deslice el ajustador de anchura del papel hacia la izquierda Deslice el ajustador de anchura del papel hacia la izquierda.

![](_page_21_Picture_4.jpeg)

**d**. Cargue el papel.

 Inserte la pila de papel en la bandeja de entrada con el borde corto primero y la cara de impresión hacia arriba.

![](_page_21_Picture_7.jpeg)

Deslice la pila de papel hasta que se detenga.

 Mueva la guía de ancho del papel hacia la derecha hasta que toque el borde del papel.

![](_page_22_Picture_1.jpeg)

# **Carga de papel tamaño pequeño**

**a**. Levante la bandeja de entrada. Levante la bandeja de entrada.

![](_page_22_Picture_4.jpeg)

**b**. Baje la bandeja de salida.

 Baje la bandeja de salida y extraiga el soporte extensible de la bandeja de entrada.

![](_page_22_Picture_7.jpeg)

**c**. Deslice el ajustador de anchura del papel hacia la izquierda. Deslice el ajustador de anchura del papel hacia la izquierda.

![](_page_23_Picture_2.jpeg)

**d**. Cargue el papel.

 Inserte la pila de papel fotográfico con el borde corto primero y la cara de impresión hacia arriba.

Deslice la pila de papel hasta que se detenga.

**Nota** Si el papel fotográfico que está utilizando tiene pestañas perforadas, cárguelo de modo que las pestañas estén arriba.

 Mueva la guía de ancho del papel hacia la derecha hasta que toque el borde del papel.

![](_page_23_Picture_8.jpeg)

# **Carga de sobres**

**a**. Levante la bandeja de entrada. Levante la bandeja de entrada.

![](_page_24_Picture_1.jpeg)

**b**. Baje la bandeja de salida.

 Baje la bandeja de salida y extraiga el soporte extensible de la bandeja de entrada.

![](_page_24_Picture_4.jpeg)

**c**. Deslice el ajustador de anchura del papel hacia la izquierda. Deslice el ajustador de anchura del papel hacia la izquierda.

![](_page_24_Picture_6.jpeg)

Retire todo el papel de la bandeja de entrada principal.

**d**. Cargar sobres.

 Inserte uno o más sobres en la parte situada más a la derecha de la bandeja de entrada. La cara del papel que va a imprimirse debe colocarse hacia arriba. La solapa debe situarse en el lado izquierdo y hacia abajo.

Deslice la pila de sobres hasta que se detenga.

 Deslice la guía de ancho del papel hacia la derecha hasta que llegue a la pila de sobres.

![](_page_25_Picture_2.jpeg)

# <span id="page-26-0"></span>**5 Trabajo con cartuchos**

- Comprobación de los niveles de tinta estimados
- Pedidos de suministro de tinta
- [Sustituya los cartuchos](#page-28-0)
- [Utilizar el modo de cartucho único](#page-30-0)
- [Información acerca de la garantía del producto](#page-30-0)

# **Comprobación de los niveles de tinta estimados**

Puede comprobar el nivel de tinta fácilmente para determinar cuándo deberá sustituir los cartuchos. El nivel de tinta muestra una estimación de la cantidad de tinta que queda en los cartuchos.

#### **Para comprobar los niveles de tinta desde el Software de la impresora**

- **1.** Haga clic en el icono de Impresora HP en el escritorio para abrir el Software de la impresora.
	- **X** Nota También puede acceder aSoftware de la impresora haciendo clic en **Iniciar > Programas > HP > HP Deskjet 3000 J310 series > HP Deskjet 3000 J310 series**
- **2.** En Software de la impresora, haga clic en **Niveles de tinta estimados**.
- **Nota** Si ha instalado un cartucho recargado o remanufacturado, o un cartucho que se ha utilizado en otra impresora, puede que el indicador de nivel de tinta sea inexacto o no esté disponible.

**Nota** Los avisos e indicadores de nivel de tinta ofrecen estimaciones sólo para fines de planificación. Cuando reciba un mensaje de aviso de escasez de tinta, vaya pensando en obtener un cartucho de sustitución para evitar posibles retrasos de impresión. No tiene que sustituir los cartuchos hasta que la calidad de impresión sea inaceptable.

**Nota** La tinta de los cartuchos se utiliza en el proceso de impresión de varias maneras, entre ellas el proceso de inicio, que prepara el producto y los cartuchos para la impresión, y el mantenimiento de cabeceras para mantener los inyectores de tinta limpios y el flujo de tinta correcto. Asimismo, parte de la tinta residual se queda en el cartucho después de utilizarlo. Para obtener más información consulte [www.hp.com/go/inkusage](http://www.hp.com/go/inkusage).

# **Pedidos de suministro de tinta**

Antes de solicitar cartuchos, busque el número correcto. El número de cartucho está impreso en la etiqueta. Si no hubiera un cartucho antiguo, puede encontrar el número en la impresora y en el software de ésta

## <span id="page-27-0"></span>**Buscar el número de cartucho en la impresora**

▲ El número de cartucho está situado en el interior de la tapa de los cartuchos.

![](_page_27_Picture_3.jpeg)

## **Busque el número de cartucho en el the Software de la impresora**

- **1.** Haga clic en el icono del escritorio Impresora HP para abrir el Software de la impresora.
	- **Nota** También puede acceder aSoftware de la impresora haciendo clic en **Iniciar > Programas > HP > HP Deskjet 3000 J310 series > HP Deskjet 3000 J310 series**
- **2.** En el Software de la impresora, haga clic en **Comprar suministros por Internet**. El número de cartucho correcto aparecerá automáticamente cuando use este enlace.

Para pedir consumibles HP auténticos para Impresora HP, visite [www.hp.com/buy/](http://www.hp.com/buy/supplies) [supplies](http://www.hp.com/buy/supplies). Si se le solicita, seleccione su país/región, siga las indicaciones para seleccionar el producto y, a continuación, haga clic en uno de los vínculos de compra de la página.

**Nota** El servicio de pedido de cartuchos en línea no está disponible en todos los países/regiones. Aunque no está disponible en su país o región, puede ver la información de los consumibles e imprimir una lista como referencia para sus compras en su distribuidor local de HP.

### **Temas relacionados**

"Elija los cartuchos adecuados" en la página 26

# **Elija los cartuchos adecuados**

HP recomienda utilizar cartuchos originales HP. Los cartuchos originales HP se han diseñado y probado con impresoras HP para que siempre obtenga resultados excelentes.

### **Temas relacionados**

["Pedidos de suministro de tinta" en la página 25](#page-26-0)

# <span id="page-28-0"></span>**Sustituya los cartuchos**

# **Para sustituir los cartuchos**

- **1.** Verifique la alimentación.
- **2.** Cargue el papel.
- **3.** Extracción de cartuchos.
	- **a**. Abra la puerta de los cartuchos.

![](_page_28_Picture_6.jpeg)

Espere hasta que el carro de impresión se desplace hasta el centro del producto.

**b**. Presione hacia abajo para soltar el cartucho y sáquelo de la ranura.

![](_page_28_Picture_9.jpeg)

- **4.** Inserte el nuevo cartucho.
	- **a**. Extraiga el cartucho del embalaje.

![](_page_29_Picture_1.jpeg)

**b**. Tire con cuidado de la pestaña rosa para retirar la cinta de plástico.

![](_page_29_Picture_3.jpeg)

**c**. Deslice el cartucho en su ranura hasta que suene un clic.

![](_page_29_Picture_5.jpeg)

**d**. Cierre la puerta del cartucho.

<span id="page-30-0"></span>![](_page_30_Picture_1.jpeg)

**5.** Alinear cartuchos.

### **Temas relacionados**

- • ["Elija los cartuchos adecuados" en la página 26](#page-27-0)
- • ["Pedidos de suministro de tinta" en la página 25](#page-26-0)

# **Utilizar el modo de cartucho único**

Utilice el modo de cartucho único para hacer que el Impresora HP funcione con un solo cartucho. El modo de cartucho único se activa cuando uno de los cartuchos de impresión se retira del carro de cartuchos de impresión. En el modo de cartucho único, el producto sólo puede imprimir trabajos desde el equipo.

**Nota** Cuando el Impresora HP funciona en modo de cartucho único, aparece un mensaje en la pantalla. Si aparece dicho mensaje y hay dos cartuchos instalados en el producto, compruebe que se haya retirado la cinta de plástico protectora de ambos cartuchos de tinta. Si la cinta de plástico protectora cubre los contactos del cartucho de tinta, el producto no podrá detectar que el cartucho está instalado.

#### **Salga del modo de cartucho único**

Para salir del modo de cartucho único, instale dos cartuchos en el Impresora HP.

#### **Temas relacionados**

["Sustituya los cartuchos" en la página 27](#page-28-0)

# **Información acerca de la garantía del producto**

La garantía de los cartuchos de HP tiene validez cuando estos se utilizan en el dispositivo de impresión HP para el que han sido fabricados. Esta garantía no cubre los productos de tinta HP que hayan sido reciclados, refabricados, restaurados, mal utilizados o manipulados.

Durante el período de garantía, el producto quedará cubierto siempre que el cartucho de tinta HP no esté vacío y no haya expirado la fecha de garantía. La fecha de expiración de garantía, indicando el año/mes/día, se encuentra en el producto cómo se indica a continuación:

![](_page_31_Picture_1.jpeg)

Para obtener una copia de la declaración de garantía limitada de HP, consulte la documentación impresa que se suministra con el producto.

# <span id="page-32-0"></span>**6 Conectividad**

# **Añada Impresora HP a la red**

- Configuración protegida WiFi (WPS)
- [Método de conexión inalámbrica alternativo](#page-33-0)
- [Conexión USB](#page-33-0)

# **Configuración protegida WiFi (WPS)**

Para conectar el Impresora HP a una red inalámbrica mediante Configuración protegida WiFi (WPS), necesita lo siguiente:

 Una red inalámbrica 802.11 que incluya un punto de acceso o enrutador inalámbrico para WPS.

 Un equipo de escritorio o portátil compatible con redes inalámbricas o provisto de una tarjeta de interfaz de red (NIC). El equipo debe estar conectado a la red inalámbrica en la que pretende instalar en el Impresora HP.

#### **Para conectar Impresora HP mediante la Configuración protegida WiFi (WPS)**

**1.** Seleccione una de las siguientes opciones:

#### **Usar el método Push Button (PBC)**

▲ Configurar una conexión inalámbrica.

 Pulse el botón de conexión inalámbrica del panel de control para mostrar las opciones de este menú.

 Elija **Ajustes de la red inalámbrica** en la pantalla de la impresora. Seleccione **WPS**.

 Seleccione **Push Button** (Pulsar botón) y siga las instrucciones de la pantalla de la impresora.

#### **Usar método PIN**

▲ Configurar una conexión inalámbrica.

 Pulse el botón de conexión inalámbrica del panel de control para mostrar las opciones de este menú.

 Elija **Ajustes de la red inalámbrica** en la pantalla de la impresora. Seleccione **WPS**.

Seleccione **PIN**. En la pantalla de la impresora aparecerá un PIN.

Escriba el PIN en el enrutador WPS o en el dispositivo de red.

Siga las instrucciones de la pantalla de la impresora.

**X** Nota El producto inicia un contador durante dos minutos aproximadamente, durante el cual debe pulsarse el botón correspondiente en el dispositivo de red.

- <span id="page-33-0"></span>**The Nota** El producto inicia un contador durante dos minutos aproximadamente, durante el cual debe indicar el PIN en el dispositivo de red.
- **2.** Visualizar la animación de este tema.

# **Método de conexión inalámbrica alternativo**

Para conectar el Impresora HP a una red inalámbrica integrada WLAN 802.11, necesita lo siguiente:

 Una red inalámbrica 802.11 que incluya un punto de acceso o enrutador inalámbrico. Si conecta el Impresora HP a una red inalámbrica que tiene acceso a Internet, HP recomienda utilizar un enrutador inalámbrico (punto de acceso o estación base) que use el protocolo de configuración dinámica de host (DHCP).

 Un equipo de escritorio o portátil compatible con redes inalámbricas o provisto de una tarjeta de interfaz de red (NIC). El equipo debe tener un puerto USB disponible para conectar provisionalmente el producto. El equipo debe estar conectado a la red inalámbrica en la que pretende instalar en el Impresora HP.

 Nombre de la red asignado a su red doméstica. También conocido como el SSID. Clave WEP o frase-contraseña WPA (si se necesita).

#### **Para conectar el producto**

- **1.** Inserte el CD de software del producto en la unidad de CD-ROM del equipo.
- **2.** Siga las instrucciones que aparecen en la pantalla. Cuando se le pida, conecte el producto al equipo mediante el cable de configuración USB incluido en la caja. Siga los mensajes en pantalla para introducir los ajustes de red inalámbrica. El producto intentará conectarse a la red. Si no se establece la conexión, siga las indicaciones para corregir el problema e inténtelo de nuevo.
- **3.** Cuando haya finalizado la configuración, se el pedirá desconectar el cable USB y comprobar la conexión de red inalámbrica. Una vez que se haya conectado el producto a la red correctamente, instale el software en cada equipo que utilizará el producto a través de la red.

Consulte la ["Consejos para configurar y utilizar una impresora de red"](#page-34-0) [en la página 33](#page-34-0) para obtener más información.

# **Conexión USB**

Impresora HP tiene un puerto USB 2.0 de alta velocidad posterior para la conexión a un ordenador.

### **Para conectar el producto con el cable USB**

▲ Consulte las instrucciones de configuración entregada con el producto para obtener información sobre la conexión a un ordenador con un cable USB.

**EX** Nota No conecte el cable USB al producto hasta que se le indique.

#### **Para activar el uso compartido de la impresora en un equipo con Windows**

▲ Consulte la guía del usuario que se incluye con el equipo o la Ayuda en pantalla de **Windows** 

# <span id="page-34-0"></span>**Consejos para configurar y utilizar una impresora de red**

Siga estos consejos para configurar y utilizar una impresora de red:

- Antes de configurar su impresora de red, compruebe que el router o el punto de acceso inalámbrico estén encendidos. La impresora buscará los routers inalámbricos y mostrará sus nombres en el ordenador durante la configuración inalámbrica.
- Si su equipo está conectado a una red privada virtual (VPN), tendrá que desconectarlo de ella antes de acceder a otros aparatos, como la impresora.
- Dónde buscar los ajustes de seguridad de red. [Haga clic aquí para obtener](http://h20180.www2.hp.com/apps/Nav?h_pagetype=s-924&h_client=s-h-e004-01&h_keyword=lp70018-win&h_lang=esempty) [información en línea.](http://h20180.www2.hp.com/apps/Nav?h_pagetype=s-924&h_client=s-h-e004-01&h_keyword=lp70018-win&h_lang=esempty)
- Información sobre la Utilidad de diagnóstico de red y otras sugerencias para la resolución de problemas. [Haga clic aquí para obtener información en línea.](http://h20180.www2.hp.com/apps/Nav?h_pagetype=s-924&h_client=s-h-e004-01&h_keyword=lp70016-win&h_lang=esempty)
- Cómo cambiar de una conexión USB a una conexión inalámbrica. [Haga clic aquí](http://h20180.www2.hp.com/apps/Nav?h_pagetype=s-924&h_client=s-h-e004-01&h_keyword=lp70015-win&h_lang=esempty) [para obtener información en línea.](http://h20180.www2.hp.com/apps/Nav?h_pagetype=s-924&h_client=s-h-e004-01&h_keyword=lp70015-win&h_lang=esempty)
- Cómo utilizar el cortafuegos y los programas antivirus durante la configuración de la impresora. [Haga clic aquí para obtener información en línea.](http://h20180.www2.hp.com/apps/Nav?h_pagetype=s-924&h_client=s-h-e004-01&h_keyword=lp70017-win&h_lang=esempty)

Capítulo 6

# <span id="page-36-0"></span>**7 Solución de problemas**

En esta sección se tratan los siguientes temas:

- Mejorar la calidad de impresión
- [Eliminar un atasco de papel](#page-38-0)
- [No se puede imprimir](#page-40-0)
- [Trabajo en red](#page-45-0)
- [Servicio de asistencia técnica de HP](#page-45-0)

 [Haga clic aquí para obtener información en línea](http://h20180.www2.hp.com/apps/Nav?h_pagetype=s-924&h_client=s-h-e004-01&h_keyword=lp70002-win-3000-j310&h_lang=esempty).

# **Mejorar la calidad de impresión**

- **1.** Asegúrese de que está utilizando cartuchos de tinta HP originales.
- **2.** Compruebe las propiedades de impresión para asegurarse de que ha elegido el papel adecuado y la calidad de impresión correcta en la lista desplegable **Papel**. En el Software de la impresora, haga clic en **Acciones de la impresora** y seleccione **Definir preferencias** para acceder a las propiedades de impresión.
- **3.** Compruebe los niveles estimados para confirmar si falta tinta en los cartuchos. Para obtener más información, consulte ["Comprobación de los niveles de tinta](#page-26-0) [estimados" en la página 25](#page-26-0). Si queda poca tinta en algún cartucho, piense en cambiarlo.
- **4.** Alinear los cartuchos de tinta

### **Para alinear los cartuchos desde el Software de la impresora**

- **Nota** Al alinear los cartuchos de impresión se asegura un resultado de alta calidad. El Impresora HP le pide que alinee los cartuchos al imprimir un documento tras instalar un nuevo cartucho de tinta.
- **a**. Cargue papel blanco normal sin utilizar de tamaño carta o A4 en la bandeja de entrada.
- **b**. En el Software de la impresora, haga clic en **Acciones de la impresora** y seleccione **Tareas de mantenimiento** para acceder al **Cuadro de herramientas de la impresora**.
- **c**. Aparece **Cuadro de herramientas de la impresora**.
- **d**. Haga clic en la ficha **Alinear cartuchos de tinta**. El producto imprime una hoja de alineación.

**5.** Imprima una página de diagnósticos si los cartuchos presentan un nivel bajo de tinta.

### **Para imprimir una página de diagnóstico**

- **a**. Cargue papel blanco normal sin utilizar de tamaño carta o A4 en la bandeja de entrada.
- **b**. En el Software de la impresora, haga clic en **Acciones de la impresora** y seleccione **Tareas de mantenimiento** para acceder al **Cuadro de herramientas de la impresora**.
- **c**. Haga clic en **Imprimir información de diagnóstico** para imprimir la página de diagnóstico. Revise los cuadros azul, magenta y negro de la página de diagnósticos. Si observa marcas en los cuadros de color y negro, o no hay tinta en partes de los cuadros, limpie automáticamente los cartuchos

<span id="page-38-0"></span>![](_page_38_Figure_0.jpeg)

**6.** Limpiar los cartuchos automáticamente si la página de diagnósticos presenta marcas o zonas vacías en los cuadros de color o negro.

#### **Para limpiar los cartuchos de impresión de forma automática**

- **a**. Cargue papel blanco normal sin utilizar de tamaño carta o A4 en la bandeja de entrada.
- **b**. En el Software de la impresora, haga clic en **Acciones de la impresora** y seleccione **Tareas de mantenimiento** para acceder al **Cuadro de herramientas de la impresora**.
- **c**. Haga clic en **Limpiar cartuchos**. Siga las instrucciones que aparecen en la pantalla.

Si las soluciones anteriores no resuelven el problema, [haga clic aquí para obtener más](http://h20180.www2.hp.com/apps/Nav?h_pagetype=s-924&h_client=s-h-e004-01&h_keyword=lp70004-win-3000-j310&h_lang=esempty) [indicaciones en línea](http://h20180.www2.hp.com/apps/Nav?h_pagetype=s-924&h_client=s-h-e004-01&h_keyword=lp70004-win-3000-j310&h_lang=esempty).

# **Eliminar un atasco de papel**

Eliminación de un atasco de papel.

## **Para retirar un papel atascado**

- **1.** Pulse el botón Cancelar para tratar de solucionar el atasco automáticamente. Si esto no funciona, el atasco deberá solucionarse manualmente.
- **2.** Localice el atasco de papel

### **Bandeja de entrada**

Si el atasco de papel está situado junto a la bandeja de entrada posterior, tire del papel suavemente hacia afuera de dicha bandeja.

![](_page_39_Picture_6.jpeg)

#### **Bandeja de salida**

• Si el atasco de papel está situado junto a la bandeja de salida frontal, tire del papel suavemente hacia afuera de dicha bandeja.

![](_page_39_Picture_9.jpeg)

• Es posible que tenga que abrir la tapa de los cartuchos y deslizarlos hacia la derecha para llegar al atasco.

![](_page_39_Picture_11.jpeg)

### **Interior de la impresora**

• Si el atasco está situado dentro de la impresora, abra la tapa de limpieza que hay en la parte inferior. Presione las lengüetas de ambos lados de la tapa de limpieza.

<span id="page-40-0"></span>![](_page_40_Picture_0.jpeg)

• Extraiga el papel atascado.

![](_page_40_Picture_2.jpeg)

• Cierre la puerta de limpieza. Empuje suavemente la tapa hacia la impresora hasta que ambas lengüetas queden ajustadas en su sitio.

![](_page_40_Figure_4.jpeg)

**3.** Pulse el botón Aceptar en el panel de control para continuar con el trabajo actual.

Si las soluciones anteriores no resuelven el problema, [haga clic aquí para obtener más](http://h20180.www2.hp.com/apps/Nav?h_pagetype=s-924&h_client=s-h-e004-01&h_keyword=lp70005-all-3000-j310&h_lang=esempty) [indicaciones en línea](http://h20180.www2.hp.com/apps/Nav?h_pagetype=s-924&h_client=s-h-e004-01&h_keyword=lp70005-all-3000-j310&h_lang=esempty).

# **Evite los atascos de papel**

- No sobrecargue la bandeja de entrada.
- Retire los papeles impresos de la bandeja de salida con frecuencia.
- Asegúrese de que el papel cargado en la bandeja de entrada está plano y sus bordes no están doblados ni rasgados.
- No combine distintos tipos ni tamaños de papel en la bandeja de entrada; en ella hay que cargar papel del mismo tipo y tamaño.
- Ajuste la guía de anchura del papel de la bandeja de entrada para que encaje perfectamente con cada tipo de papel. Asegúrese de que la guía de anchura del papel no tuerce el papel en la bandeja de entrada.
- No intente introducir el papel más allá del límite de la bandeja de entrada.

Si las soluciones anteriores no resuelven el problema, [haga clic aquí para obtener más](http://h20180.www2.hp.com/apps/Nav?h_pagetype=s-924&h_client=s-h-e004-01&h_keyword=lp70005-all-3000-j310&h_lang=esempty) [indicaciones en línea](http://h20180.www2.hp.com/apps/Nav?h_pagetype=s-924&h_client=s-h-e004-01&h_keyword=lp70005-all-3000-j310&h_lang=esempty).

# **No se puede imprimir**

Compruebe que la impresora está encendida y que hay papel en la bandeja. Si aún no puede imprimir, siga este procedimiento, por orden:

- **1.** Compruebe y solucione si hay mensajes de error.
- **2.** Desconecte y vuelva a conectar el cable USB.
- **3.** Verifique que el producto no esté en pausa o fuera de línea.

#### **Para verificar que el producto no esté en pausa o fuera de línea**

**Nota** HP proporciona una Utilidad de diagnóstico de la impresora que puede solucionar este problema.

Haga clic aquí para obtener información en línea. En caso contrario, siga las instrucciones que se detallan a continuación.

- **a**. Dependiendo del sistema operativo, realice uno de los procedimientos que se describen a continuación:
	- **Windows 7**: En el menú **Iniciar** de Windows, haga clic en **Dispositivos e impresoras**.
	- **Windows Vista**: Desde el menú **Iniciar** de Windows, haga clic en **Panel de control** y, a continuación, seleccione **Impresoras**.
	- **Windows XP**: Desde el menú **Iniciar** de Windows, haga clic en **Panel de control** y, a continuación, seleccione **Impresoras y faxes**.
- **b**. Haga doble clic en el icono del producto para abrir la cola de impresión.
- **c**. En el menú **Impresora**, asegúrese de que no estén activadas las marcas de verificación que hay junto a **Pausar la impresión** o **Usar impresora sin conexión**.
- **d**. Si ha hecho algún cambio, intente volver a imprimir.
- **4.** Compruebe que el producto esté seleccionado como impresora predeterminada.

### **Para verificar que el dispositivo está establecido como impresora predeterminada**

**Nota** HP proporciona una Utilidad de diagnóstico de la impresora que puede solucionar este problema.

 [Haga clic aquí para obtener información en línea.](http://h20180.www2.hp.com/apps/Nav?h_pagetype=s-924&h_client=s-h-e004-01&h_keyword=lp70011-win-3000-j310&h_lang=esempty) En caso contrario, siga las instrucciones que se detallan a continuación.

- **a**. Dependiendo del sistema operativo, realice uno de los procedimientos que se describen a continuación:
	- **Windows 7**: En el menú **Iniciar** de Windows, haga clic en **Dispositivos e impresoras**.
	- **Windows Vista**: Desde el menú **Iniciar** de Windows, haga clic en **Panel de control** y, a continuación, seleccione **Impresoras**.
	- **Windows XP**: Desde el menú **Iniciar** de Windows, haga clic en **Panel de control** y, a continuación, seleccione **Impresoras y faxes**.
- **b**. Asegúrese de que el dispositivo correcto está establecido como impresora predeterminada

La impresora predeterminada tiene al lado una marca de selección dentro de un círculo negro o verde.

- **c**. Si el dispositivo incorrecto está establecido como impresora predeterminada, haga clic con el botón derecho sobre el producto correcto y seleccione **Establecer como impresora predeterminada**.
- **d**. Pruebe de usar otra vez el producto.
- **5.** Reinicie el administrador de trabajos de impresión.

## **Para reiniciar el administrador de trabajos de impresión.**

**Nota** HP proporciona una Utilidad de diagnóstico de la impresora que puede solucionar este problema.

Haga clic aquí para obtener información en línea. En caso contrario, siga las instrucciones que se detallan a continuación.

**a**. Dependiendo del sistema operativo, realice uno de los procedimientos que se describen a continuación:

## **Windows 7**

- Desde el menú **Inciar** de Windows, haga clic en **Panel de control**, **Sistema y seguridad** y, después **Herramientas administrativas**.
- Haga doble clic en **Servicios**.
- Haga clic con el botón derecho en **Servicio Spooler de impresión** y luego en **Propiedades**.
- En la ficha **General**, junto a **Tipo de Inicio**, seleccione **Automático**.
- Si el servicio no está en ejecución, en **Estado del servicio**, haga clic en **Iniciar** y luego en **Aceptar**.

### **Windows Vista**

- Desde el menú **Iniciar** de Windows, haga clic en **Panel de control**, **Sistema y mantenimiento**, **Herramientas administrativas**.
- Haga doble clic en **Servicios**.
- Haga clic con el botón derecho en **Servicio Spooler de impresión** y luego en **Propiedades**.
- En la ficha **General**, junto a **Tipo de Inicio**, seleccione **Automático**.
- Si el servicio no está en ejecución, en **Estado del servicio**, haga clic en **Iniciar** y luego en **Aceptar**.

## **Windows XP**

- Desde el menú **Iniciar** de Windows, haga clic con el botón derecho del ratón en **Mi equipo**.
- Haga clic en **Gestionar** y después clic en **Servicios y aplicaciones**.
- <span id="page-43-0"></span>• Haga doble clic en **Servicios** y seleccione **Cola de impresión**.
- Haga clic con el botón derecho en **Cola de impresión** y haga clic en **Reiniciar** para reiniciar el servicio.
- **b**. Asegúrese de que el dispositivo correcto está establecido como impresora predeterminada La impresora predeterminada tiene al lado una marca de selección dentro de un círculo negro o verde.
- **c**. Si el dispositivo incorrecto está establecido como impresora predeterminada, haga clic con el botón derecho sobre el producto correcto y seleccione **Establecer como impresora predeterminada**.
- **d**. Pruebe de usar otra vez el producto.
- **6.** Reinicie el equipo.
- **7.** Vacíe la cola de impresión.

## **Para vaciar la cola de impresión**

**Nota** HP proporciona una Utilidad de diagnóstico de la impresora que puede solucionar este problema.

 [Haga clic aquí para obtener información en línea.](http://h20180.www2.hp.com/apps/Nav?h_pagetype=s-924&h_client=s-h-e004-01&h_keyword=lp70011-win-3000-j310&h_lang=esempty) En caso contrario, siga las instrucciones que se detallan a continuación.

- **a**. Dependiendo del sistema operativo, realice uno de los procedimientos que se describen a continuación:
	- **Windows 7**: En el menú **Iniciar** de Windows, haga clic en **Dispositivos e impresoras**.
	- **Windows Vista**: Desde el menú **Iniciar** de Windows, haga clic en **Panel de control** y, a continuación, seleccione **Impresoras**.
	- **Windows XP**: Desde el menú **Iniciar** de Windows, haga clic en **Panel de control** y, a continuación, seleccione **Impresoras y faxes**.
- **b**. Haga doble clic en el icono de su producto para abrir la cola de impresión.
- **c**. En el menú **Impresora**, haga clic en **Cancelar todos los documentos** o en **Expulsar el documento en impresión** y a continuación haga clic en **Sí** para confirmar.
- **d**. Si aún aparecen documentos en la cola, reinicie el equipo e intente imprimir de nuevo después de reiniciar el ordenador.
- **e**. Compruebe de nuevo la cola de impresión para asegurarse de que está vacía y trate de imprimir de nuevo.

Si la cola de impresión no está vacía, o si está vacía pero los trabajos todavía tienen problemas para imprimirse, pruebe la siguiente solución.

Si las soluciones anteriores no resuelven el problema, [haga clic aquí para obtener más](http://h20180.www2.hp.com/apps/Nav?h_pagetype=s-924&h_client=s-h-e004-01&h_keyword=lp70011-win-3000-j310&h_lang=esempty) [indicaciones en línea](http://h20180.www2.hp.com/apps/Nav?h_pagetype=s-924&h_client=s-h-e004-01&h_keyword=lp70011-win-3000-j310&h_lang=esempty).

# **Limpie el carro de de impresión**

Retire cualquier objeto (por ejemplo, papel) que pueda estar bloqueando el carro de impresión.

<span id="page-44-0"></span>**X** Nota No utilice herramientas u otros dispositivos para quitar el papel encallado. Siempre vaya con cuidado a la hora de quitar papel atascado de dentro del producto.

 [Haga clic aquí para obtener información en línea](http://h20180.www2.hp.com/apps/Nav?h_pagetype=s-924&h_client=s-h-e004-01&h_keyword=lp70007-all-3000-j310&h_lang=esempty).

# **Identificar un cartucho defectuoso**

Si parpadean ambos indicadores, el del cartucho tricolor y el de tinta negra, y puede verse la luz de encendido, significa que los dos cartuchos tienen aún pegada cinta adhesiva o, simplemente, no están puestos. Asegúrese en primer lugar de que se ha retirado la cinta rosa de ambos cartuchos, y que ambos están instalados. Si siguen parpadeando los indicadores de los dos cartuchos, puede haber un defecto en uno de ellos o en los dos. Para averiguar si un cartucho es defectuoso, haga lo siguiente:

- **1.** Extraiga el cartucho de impresión negro.
- **2.** Cierre la puerta del cartucho.
- **3.** Si parpadea el indicador de **Encender**, el cartucho tricolor debe sustituirse. Si el indicador de **Encender** no parpadea, reemplace el cartucho de impresión negro.

# **Prepare las bandejas**

## **Abra la bandeja de salida**

▲ La bandeja de salida debe estar abierta para empezar a imprimir.

![](_page_44_Picture_10.jpeg)

# **Cierre la puerta del cartucho**

▲ La tapa del cartucho de tinta debe estar cerrada para empezar al imprimir.

<span id="page-45-0"></span>![](_page_45_Picture_1.jpeg)

# **Trabajo en red**

- Dónde buscar los ajustes de seguridad de red. [Haga clic aquí para obtener](http://h20180.www2.hp.com/apps/Nav?h_pagetype=s-924&h_client=s-h-e004-01&h_keyword=lp70018-win&h_lang=esempty) [información en línea.](http://h20180.www2.hp.com/apps/Nav?h_pagetype=s-924&h_client=s-h-e004-01&h_keyword=lp70018-win&h_lang=esempty)
- Información sobre la Utilidad de diagnóstico de red y otras sugerencias para la resolución de problemas. [Haga clic aquí para obtener información en línea.](http://h20180.www2.hp.com/apps/Nav?h_pagetype=s-924&h_client=s-h-e004-01&h_keyword=lp70016-win&h_lang=esempty)
- Cómo cambiar de una conexión USB a una conexión inalámbrica. [Haga clic aquí](http://h20180.www2.hp.com/apps/Nav?h_pagetype=s-924&h_client=s-h-e004-01&h_keyword=lp70015-win&h_lang=esempty) [para obtener información en línea.](http://h20180.www2.hp.com/apps/Nav?h_pagetype=s-924&h_client=s-h-e004-01&h_keyword=lp70015-win&h_lang=esempty)
- Cómo utilizar el cortafuegos y los programas antivirus durante la configuración de la impresora. [Haga clic aquí para obtener información en línea.](http://h20180.www2.hp.com/apps/Nav?h_pagetype=s-924&h_client=s-h-e004-01&h_keyword=lp70017-win&h_lang=esempty)

# **Servicio de asistencia técnica de HP**

- Registre el producto
- Proceso de asistencia
- [Asistencia telefónica de HP](#page-46-0)
- [Opciones de la garantía adicional](#page-47-0)

# **Registre el producto**

Con emplear unos pocos minutos para hacer el registro, podrá disfrutar de un servicio más rápido, una asistencia técnica más eficaz y avisos sobre aspectos del producto. Si no registró su impresora durante la instalación del software, puede hacer ahora en [http://](http://www.register.hp.com) [www.register.hp.com](http://www.register.hp.com).

# **Proceso de asistencia**

# **Si tiene un problema, siga estos pasos:**

- **1.** Consulte la documentación suministrada con el producto.
- **2.** Visite el sitio Web de asistencia en línea de HP que se encuentra en [www.hp.com/](http://h20180.www2.hp.com/apps/Nav?h_pagetype=s-001&h_page=hpcom&h_client=s-h-e010-1&h_product=4066040&h_lang=es&h_cc=esempty) [support](http://h20180.www2.hp.com/apps/Nav?h_pagetype=s-001&h_page=hpcom&h_client=s-h-e010-1&h_product=4066040&h_lang=es&h_cc=esempty). La asistencia en línea de HP está disponible para todos los clientes de HP.

<span id="page-46-0"></span>Es la manera más rápida de obtener información actualizada sobre el producto y asistencia de expertos, y presenta las siguientes características:

- Acceso rápido a especialistas cualificados de asistencia en línea
- Actualizaciones y controladores de software para el producto
- Información valiosa del producto y solución de problemas habituales
- Actualizaciones activas de productos, alertas de asistencia y programas de noticias de HP disponibles cuando registra su producto
- **3.** Llame al servicio de asistencia de HP Los opciones de asistencia técnica y su disponibilidad pueden variar dependiendo del producto, país/región e idioma.

# **Asistencia telefónica de HP**

Las opciones de asistencia técnica telefónica y la disponibilidad varían según el producto, el país/región y el idioma.

En esta sección se tratan los siguientes temas:

- Periodo de asistencia telefónica
- Realizar una llamada
- [Números de teléfono de asistencia](#page-47-0)
- [Después del periodo de asistencia telefónica](#page-47-0)

### **Periodo de asistencia telefónica**

Existe un año de asistencia telefónica gratuita para Norteamérica, Asia/Pacífico y Latinoamérica (México incluido). Para determinar la duración de la asistencia telefónica gratuita en Europa Oriental, Oriente Medio y África, consulte [www.hp.com/support.](http://h20180.www2.hp.com/apps/Nav?h_pagetype=s-001&h_page=hpcom&h_client=s-h-e010-1&h_product=4066040&h_lang=es&h_cc=esempty) Se aplican las tarifas habituales de las compañías telefónicas.

### **Realizar una llamada**

Cuando llame al servicio de asistencia de HP, colóquese delante del ordenador y del producto. Proporcione la siguiente información cuando se le solicite:

- Nombre del producto (HP Deskjet 3000 J310 series)
- Número de modelo (dentro de la tapa de los cartuchos)

![](_page_46_Picture_19.jpeg)

• Número de serie (situado en la etiqueta de la parte inferior o trasera del producto)

- <span id="page-47-0"></span>Mensajes que aparecen cuando surge el problema.
- Respuestas a las siguientes preguntas:
	- ¿Esta situación ha ocurrido antes?
	- ¿Puede volver a crear el problema?
	- ¿Ha agregado algún hardware o software nuevo al sistema más o menos cuando apareció el problema?
	- ¿Se ha producido alguna situación inusual antes (como por ejemplo, una tormenta eléctrica, se ha movido el producto, etc.)?

#### **Números de teléfono de asistencia**

Para obtener la lista más actualizada de los números de asistencia telefónica HP con información sobre los costes, consulte [www.hp.com/support.](http://h20180.www2.hp.com/apps/Nav?h_pagetype=s-001&h_page=hpcom&h_client=s-h-e010-1&h_product=4066040&h_lang=es&h_cc=esempty)

### **Después del periodo de asistencia telefónica**

Una vez transcurrido el periodo de asistencia telefónica, puede obtener ayuda de HP por un coste adicional. También puede obtener ayuda en el sitio Web de asistencia en línea de HP: [www.hp.com/support](http://h20180.www2.hp.com/apps/Nav?h_pagetype=s-001&h_page=hpcom&h_client=s-h-e010-1&h_product=4066040&h_lang=es&h_cc=esempty). Póngase en contacto con su distribuidor de HP o llame al número de teléfono de su país/región para obtener información sobre las opciones de asistencia disponibles.

## **Opciones de la garantía adicional**

Existen planes de servicio ampliado para Impresora HP por un coste adicional. Vaya a [www.hp.com/support](http://h20180.www2.hp.com/apps/Nav?h_pagetype=s-001&h_page=hpcom&h_client=s-h-e010-1&h_product=4066040&h_lang=es&h_cc=esempty), seleccione su país o región y el idioma y, a continuación examine los servicios en el área de garantía para obtener información sobre los planes de ampliación de servicios.

# <span id="page-48-0"></span>**8 Información técnica**

En esta sección se indican las especificaciones técnicas y la información sobre normativas internacionales de Impresora HP.

Para obtener especificaciones adicionales, consulte la documentación impresa suministrada con Impresora HP.

En esta sección se tratan los siguientes temas:

- **Aviso**
- **Especificaciones**
- [Programa medioambiental de administración de productos](#page-50-0)
- [Avisos normativos](#page-53-0)

# **Aviso**

#### **Avisos de Hewlett-Packard Company**

La información contenida en el presente documento está sujeta a cambios sin previo aviso.

Reservados todos los derechos. Quedan prohibidas la reproducción, adaptación o traducción del presente material sin previa autorización por escrito de Hewlett-Packard, excepto en los casos permitidos por las leyes de propiedad intelectual. Las únicas garantías para los productos y servicios HP son las descritas en las declaraciones expresas de garantía que acompañan a dichos productos y servicios. Nada de lo aquí indicado deberá interpretarse como una garantía adicional. HP no se responsabiliza de los posibles errores técnicos o editoriales ni de las omisiones que puedan existir en el presente documento.

© 2009 Hewlett-Packard Development Company, L.P.

Microsoft, Windows, Windows XP y Windows Vista son marcas comerciales registradas en EE.UU. de Microsoft Corporation.

Windows 7 es una marca comercial o marca comercial registrada de Microsoft Corporation en los EE.UU. o en otros países.

Intel y Pentium son marcas comerciales o marcas comerciales registradas de Intel Corporation o de sus filiales en EE.UU. y en otros países.

# **Especificaciones**

En este apartado se especifican los datos técnicos de Impresora HP. Para consultar todas las especificaciones, consulte la hoja de datos del producto en [www.hp.com/support](http://h20180.www2.hp.com/apps/Nav?h_pagetype=s-001&h_page=hpcom&h_client=s-h-e010-1&h_product=4066040&h_lang=es&h_cc=esempty).

#### **Requisitos del sistema**

Para obtener información sobre la admisión de sistemas operativos futuros, visite el sitio Web de asistencia técnica en línea de HP en [www.hp.com/support](http://h20180.www2.hp.com/apps/Nav?h_pagetype=s-001&h_page=hpcom&h_client=s-h-e010-1&h_product=4066040&h_lang=es&h_cc=esempty)

#### **Especificaciones medioambientales**

- Variación de temperatura de funcionamiento recomendada: 15 ºC a 32 ºC (59 ºF a 90 ºF)
- Rango de temperatura de funcionamiento admisible: 5 ºC a 40 ºC (41 ºF a 104 ºF)
- Humedad: De 15 a 80% de humedad relativa sin condensación; 28 ºC punto máximo de condensación
- Intervalo de temperaturas sin funcionamiento (almacenamiento): -40 °C a 60 °C (-40 °F a 140 ºF)
- En presencia de campos electromagnéticos de gran magnitud, es posible que la salida de Impresora HP sufra alguna distorsión.
- HP recomienda utilizar un cable USB inferior o igual a 3 m de longitud para minimizar el ruido introducido debido a campos electromagnéticos intensos

#### **Capacidad de la bandeja de entrada**

Hojas de papel normal (80 g/m² [20 lb]): Hasta 50 Sobres: Hasta 5 Fichas: Hasta 20 Hojas de papel fotográfico: Hasta 20

#### <span id="page-49-0"></span>**Capacidad de la bandeja de salida**

Hojas de papel normal (80 g/m² [20 lb]): Hasta 30 Sobres: Hasta 5 Fichas: Hasta 10 Hojas de papel fotográfico: Hasta 10

#### **Tamaño de papel**

Para ver una lista completa de los tamaños de los soportes de impresión, consulte el software de la impresora.

#### **Pesos de papel**

Papel normal: de 64 a 90 g/m² (de 16 a 24 lb) Sobres: de 75 a 90 g/m² (de 20 a 24 lb) Tarjetas: hasta 200 g/m2 (papel índice de 110 lb máximo) Papel fotográfico: hasta 280 g/m² (75 lb)

#### **Especificaciones de impresión**

- Las velocidades de impresión varían según la complejidad del documento
- Método: inyección térmica de tinta
- Idioma: PCL3 GUI

#### **Resolución de la impresión**

#### **Modo Borrador**

- Entrada de color / reproducción en negro: 300x300 ppp
- Salida (negro/color): Automático

#### **Modo normal**

- Entrada de color / reproducción en negro: 600x300 ppp
- Salida (negro/color): Automático

#### **Modo óptimo normal**

- Entrada de color / reproducción en negro: 600x600 ppp
- Salida: 600x1200 ppp (negro), automático (color)

#### **Modo óptimo fotográfico**

- Entrada de color / reproducción en negro: 600x600 ppp
- Salida (negro/color): Automático

#### **Modo de máximo de ppp**

- Entrada de color / reproducción en negro: 1200x1200 ppp
- Salida: automática (negro), 4800x1200 ppp optimizados (color)

#### **Especificaciones de energía**

#### **0957-2286**

- Tensión de entrada: 100-240Vca (+/- 10%)
- Frecuencia de entrada: 50/60 Hz (+/- 3Hz)

#### **0957-2290**

- Tensión de entrada: 200-240 Vca (+/- 10%)
- Frecuencia de entrada: 50/60 Hz (+/- 3Hz)
- **Nota** Utilícese sólo con el adaptador de alimentación suministrado por HP.

#### <span id="page-50-0"></span>**Rendimiento del cartucho**

Visite [www.hp.com/go/learnaboutsupplies](http://www.hp.com/go/learnaboutsupplies) para obtener más información sobre el rendimiento estimado de los cartuchos.

#### **Información acústica**

Si dispone de acceso a Internet, puede obtener información acústica en el sitio Web de HP. Visite: [www.hp.com/support](http://www.hp.com/support).

# **Programa medioambiental de administración de productos**

Hewlett-Packard se compromete a proporcionar productos de calidad respetuosos con el medio ambiente. La impresora se ha diseñado para ser reciclada: el número de materiales empleados se ha reducido al mínimo sin perjudicar ni la funcionalidad ni la fiabilidad del producto. Los materiales se han diseñado para que se puedan separar con facilidad. Tanto los cierres como otros conectores son fáciles de encontrar, manipular y retirar utilizando herramientas de uso común. Las piezas principales se han diseñado para que se pueda acceder a ellas rápidamente, con el objeto de facilitar su desmontaje y reparación.

Si desea obtener más información, visite el sitio Web de HP Commitment to the Environment (compromiso con el medio ambiente) en:

#### [www.hp.com/hpinfo/globalcitizenship/environment/index.html](http://www.hp.com/hpinfo/globalcitizenship/environment/index.html)

En esta sección se tratan los siguientes temas:

- Consejos ecológicos
- Uso del papel
- **Plásticos**
- [Especificaciones de seguridad de los materiales](#page-51-0)
- [Programa de reciclaje](#page-51-0)
- [Programa de reciclaje de suministros de HP para inyección de tinta](#page-51-0)
- [Consumo de energía](#page-51-0)
- [Disposal of waste equipment by users in private households in the European Union](#page-52-0)
- [Sustancias químicas](#page-52-0)

#### **Consejos ecológicos**

HP se compromete a ayudar a sus clientes a reducir la "huella" medioambiental. HP proporciona una serie de consejos ecológicos más abajo para ayudar a reducir el impacto medioambiental derivado de las opciones de impresión. Además de las funciones específicas de este producto, visite el sitio Web HP Eco Solutions para obtener información adicional sobre las iniciativas medioambientales de HP.

[www.hp.com/hpinfo/globalcitizenship/environment/](http://www.hp.com/hpinfo/globalcitizenship/environment/)

#### **Características ecológicas de este producto**

- **Información sobre el ahorro de energía**: Para conocer la certificación ENERGY STAR® de este producto, consulte [www.hp.com/go/energystar](http://www.hp.com/go/energystar).
- **Materiales reciclados**: Para obtener más información sobre el reciclaje de los productos HP, visite:

[www.hp.com/hpinfo/globalcitizenship/environment/recycle/](http://www.hp.com/hpinfo/globalcitizenship/environment/recycle/)

#### **Uso del papel**

Este producto está preparado para el uso de papel reciclado según la normativa DIN 19309 y EN 12281:2002.

#### **Plásticos**

Las piezas de plástico de más de 25 gramos de peso están marcadas según los estándares internacionales que mejoran la capacidad de identificación de plásticos para su reciclaje al final de la vida útil del producto.

#### <span id="page-51-0"></span>**Especificaciones de seguridad de los materiales**

Puede obtener hojas de datos sobre seguridad de materiales (MSDS) del sitio Web de HP en: [www.hp.com/go/msds](http://www.hp.com/go/msds)

#### **Programa de reciclaje**

HP ofrece un elevado número de programas de reciclamiento y devolución de productos en varios países/regiones, y colabora con algunos de los centros de reciclamiento electrónico más importantes del mundo. HP contribuye a la conservación de los recursos mediante la reventa de algunos de sus productos más conocidos. Para obtener más información acerca del reciclamiento de los productos HP, visite

[www.hp.com/hpinfo/globalcitizenship/environment/recycle/](http://www.hp.com/hpinfo/globalcitizenship/environment/recycle/)

#### **Programa de reciclaje de suministros de HP para inyección de tinta**

HP está comprometido con la protección del medio ambiente. El programa de reciclamiento de suministros de HP para inyección de tinta está disponible en muchos países/regiones y permite reciclar los cartuchos de impresión usados y los cartuchos de tinta de forma gratuita. Para obtener más información, visite el siguiente sitio Web:

[www.hp.com/hpinfo/globalcitizenship/environment/recycle/](http://www.hp.com/hpinfo/globalcitizenship/environment/recycle/)

#### **Consumo de energía**

Los equipos de formación de imágenes de Hewlett-Packard que incluyen el logotipo ENERGY STAR® han sido aceptados en las especificaciones ENERGY STAR para equipos de formación de imágenes de la Agencia para la Protección del Medio Ambiente de Estados Unidos. La siguiente marca aparecerá en los productos de formación de imágenes reconocidos por ENERGY STAR:

![](_page_51_Picture_11.jpeg)

Encontrará información adicional sobre los modelos de productos de formación de imágenes reconocidos por ENERGY STAR en: [www.hp.com/go/energystar](http://www.hp.com/go/energystar)

#### <span id="page-52-0"></span>**Disposal of waste equipment by users in private households in the European Union**

![](_page_52_Picture_2.jpeg)

![](_page_52_Picture_3.jpeg)

#### **Sustancias químicas**

**English Français**

**Deutsch**

**Italiano Español**

**Česky**

**Dansk**

**Nederlands**

**Eesti Suomi**

**Ελληνικά**

**Magyar**

**Latviski**

**Lietuviškai Polski**

**Português**

**Slovenčina**

**Slovenščina Svenska Български**

**Română**

HP se compromete a proporcionar información a sus clientes acerca de las sustancias químicas que se encuentran en nuestros productos de forma adecuada para cumplir con requisitos legales tales como REACH *(Regulación CE Nº 1907/2006 del Parlamento Europeo y del Consejo Europeo)*. Encontrará un informe químico sobre este producto en: [www.hp.com/go/reach.](http://www.hp.com/go/reach)

# <span id="page-53-0"></span>**Avisos normativos**

Impresora HP cumple los requisitos de producto de las oficinas normativas de su país/región. En esta sección se tratan los siguientes temas:

- Número de identificación de modelo normativo
- **FCC** statement
- [Notice to users in Korea](#page-54-0)
- [VCCI \(Class B\) compliance statement for users in Japan](#page-54-0)
- [Notice to users in Japan about the power cord](#page-55-0)
- [HP Deskjet 3000 J310 series declaration of conformity](#page-56-0)
- [European Union Regulatory Notice](#page-57-0)
- [Declaraciones sobre normativa inalámbrica](#page-57-0)

#### **Número de identificación de modelo normativo**

A fin de identificar el modelo según las normativas, el producto dispone de un número de modelo para normativas. El número de modelo para normativas de este producto es VCVRA-1005. El número para normativas no debe confundirse con el nombre comercial (HP Deskjet 3000 J310 series, etc.) o con los números de los productos (CB730A, etc.).

## <span id="page-54-0"></span>**FCC statement**

The United States Federal Communications Commission (in 47 CFR 15.105) has specified that the following notice be brought to the attention of users of this product.

This equipment has been tested and found to comply with the limits for a Class B digital device, pursuant to Part 15 of the FCC Rules. These limits are designed to provide reasonable protection against harmful interference in a residential installation. This equipment generates, uses and can radiate radio frequency energy and, if not installed and used in accordance with the instructions, may cause harmful interference to radio communications. However, there is no guarantee that interference will not occur in a particular installation. If this equipment does cause harmful interference to radio or television reception, which can be determined by turning the equipment off and on, the user is encouraged to try to correct the interference by one or more of the following measures:

- Reorient the receiving antenna.
- Increase the separation between the equipment and the receiver.
- Connect the equipment into an outlet on a circuit different from that to which the receiver is connected.
- Consult the dealer or an experienced radio/TV technician for help.

For further information, contact:

Manager of Corporate Product Regulations Hewlett-Packard Company 3000 Hanover Street Palo Alto, Ca 94304 (650) 857-1501

Modifications (part 15.21)

The FCC requires the user to be notified that any changes or modifications made to this device that are not expressly approved by HP may void the user's authority to operate the equipment.

This device complies with Part 15 of the FCC Rules. Operation is subject to the following two conditions: (1) this device may not cause harmful interference, and (2) this device must accept any interference received, including interference that may cause undesired operation.

#### **Notice to users in Korea**

![](_page_54_Picture_170.jpeg)

#### **VCCI (Class B) compliance statement for users in Japan**

この装置は、クラスB情報技術装置です。この装置は、家庭環境で使用することを目的として いますが、この装置がラジオやテレビジョン受信機に近接して使用されると、受信障害を引き 起こすことがあります。取扱説明書に従って正しい取り扱いをして下さい。

VCCI-B

## <span id="page-55-0"></span>**Notice to users in Japan about the power cord**

製品には、同梱された電源コードをお使い下さい。 同梱された電源コードは、他の製品では使用出来ません。

#### <span id="page-56-0"></span>**HP Deskjet 3000 J310 series declaration of conformity**

![](_page_56_Picture_2.jpeg)

#### **DECLARATION OF CONFORMITY**

according to ISO/IEC 17050-1 and EN 17050-1

![](_page_56_Picture_200.jpeg)

#### **conforms to the following Product Specifications and Regulations:**

#### **EMC:** Class B

CISPR 22:2005 + A1:2005 + A2:2006/ EN 55022:2006 + A1:2007 CISPR 24:1997 +A1:2001 +A2:2002 / EN 55024:1998 +A1:2001 +A2:2003 IEC 61000-3-2: 2005 / EN 61000-3-2:2006 IEC 61000-3-3: 1994 + A1:2001 / EN 61000-3-3:1995 +A1:2001 + A2:2005 FCC CFR 47 Part 15 / ICES-003, issue 4

#### **Safety**:

IEC 60950-1:2005 / EN 60950-1:2006 IEC 60825-1:1993 +A1:1997 +A2:2001 / EN 60825-1:1994 +A1:2002 +A2:2001 IEC 62311: 2007 / EN 62311:2008 **Telecom:** 

EN 300 328 V1.7.1 EN 301 489-1 V1.6.1 EN 301 489-17 V1.3.2

#### **Energy Use:**

Regulation (EC) No. 1275/2008 ENERGY STAR® Qualified Imaging Equipment Operational Mode (OM) Test Procedure

This device complies with part 15 of the FCC Rules. Operation is subject to the following two conditions: (1) This device may not cause harmful interference, and (2) this device must accept any interference received, including interference that may cause undesired operation.

The product herewith complies with the requirements of the Low Voltage Directive 2006/95/EC, the EMC Directive 2004/108/EC, the EuP Directive 2005/32/EC, the R&TTE Directive 1999/5/EC and the European Council Recommendation 1999/519/EC on the limitation of Electromagnetic fields to the general public, and carries the  $\mathsf{CE}$  marking accordingly.

#### **Additional Information:**

1) This product is assigned a Regulatory Model Number which stays with the regulatory aspects of the design. The Regulatory Model Number is the main product identifier in the regulatory documentation and test reports, this number should not be confused with the marketing name or the product numbers.

November 3, 2009 Vancouver, WA

#### **Local contact for regulatory topics only:**

EMEA: Hewlett-Packard GmbH, HQ-TRE, Herrenberger Strasse 140, 71034 Boeblingen, Germany U.S.: Hewlett-Packard, 3000 Hanover St., Palo Alto 94304, U.S.A. 650-857-1501

www.hp.com/go/certificates

# <span id="page-57-0"></span>**European Union Regulatory Notice**

## **Aviso Normativo para la Unión Europea**

Los productos que llevan la marca CE cumplen las directivas de la UE siguientes:

- Directiva 2006/95/EC sobre el bajo voltaje
- Directiva 2004/108/EC sobre compatibilidad electromagnética (EMC)
- Directiva 2005/32/EC sobre productos que utilizan energía (EuP)

La conformidad CE de este producto sólo es válida si recibe alimentación eléctrica mediante el adaptador de ca con la marca CE suministrado por HP.

Si este producto tiene funciones de telecomunicación, también es conforme con los requisitos esenciales de la directiva de la UE.

 Directiva 1999/5/EC sobre equipos radioeléctricos y equipos terminales de telecomunicación (R&TTE)

El cumplimiento de estas directivas conlleva la conformidad con los estándares europeos armonizados (Normas europeas) enumeradas en la Declaración de conformidad de la UE, distribuida por HP para este producto o familia de productos. Este cumplimiento viene indicado por una de las marcas de conformidad siguientes colocadas en el producto.

La marca CE siguiente es válida para productos distintos de equipos de telecomunicaciones y para productos de telecomunicaciones armonizados de la UE, como el fax con cable, y el Bluetooth inalámbrico.

# F

La marca CE siguiente es válida para los productos de telecomunicaciones no armonizados de la UE, como LAN inalámbricas.

# $\boldsymbol{\in}$  (

La funcionalidad inalámbrica de telecomunicaciones de este producto puede usarse en los países de la UE y EFTA siguientes:

Alemania, Austria, Bélgica, Bulgaria, Chipre, Dinamarca, Eslovenia, España, Estonia, Finlandia, Francia, Grecia, Hungría, Islandia, Irlanda, Italia, Letonia, Liechtenstein, Lituania, Luxemburgo, Malta, Noruega, Países Bajos, Polonia, Portugal, República Checa, República Eslovaca, Reino Unido, Rumanía y Suiza.

#### **Declaraciones sobre normativa inalámbrica**

Esta sección contiene la siguiente información normativa correspondiente a productos inalámbricos:

- **[Exposure to radio frequency radiation](#page-58-0)**
- **[Notice to users in Brazil](#page-58-0)**
- [Notice to users in Canada](#page-58-0)
- **[Notice to users in Taiwan](#page-58-0)**
- **[European Union regulatory notice](#page-59-0)**

#### <span id="page-58-0"></span>**Exposure to radio frequency radiation**

#### **Exposure to radio frequency radiation**

![](_page_58_Picture_3.jpeg)

**Caution** The radiated output power of this device is far below the FCC radio frequency exposure limits. Nevertheless, the device shall be used in such a manner that the potential for human contact during normal operation is minimized. This product and any attached external antenna, if supported, shall be placed in such a manner to minimize the potential for human contact during normal operation. In order to avoid the possibility of exceeding the FCC radio frequency exposure limits, human proximity to the antenna shall not be less than 20 cm (8 inches) during normal operation.

#### **Notice to users in Brazil**

#### **Aviso aos usuários no Brasil**

Este equipamento opera em caráter secundário, isto é, não tem direito à proteção contra interferência prejudicial, mesmo de estações do mesmo tipo, e não pode causar interferência a sistemas operando em caráter primário. (Res.ANATEL 282/2001).

#### **Notice to users in Canada**

#### **Notice to users in Canada/Note à l'attention des utilisateurs canadiens**

**For Indoor Use.** This digital apparatus does not exceed the Class B limits for radio noise emissions from the digital apparatus set out in the Radio Interference Regulations of the Canadian Department of Communications. The internal wireless radio complies with RSS 210 and RSS GEN of Industry Canada.

**Utiliser à l'intérieur.** Le présent appareil numérique n'émet pas de bruit radioélectrique dépassant les limites applicables aux appareils numériques de la classe B prescrites dans le Règlement sur le brouillage radioélectrique édicté par le ministère des Communications du Canada. Le composant RF interne est conforme a la norme RSS-210 and RSS GEN d'Industrie Canada.

# **Notice to users in Taiwan**

# 低功率電波輻射性電機管理辦法

第十二條

經型式認證合格之低功率射頻電機,非經許可,公司、商號或使用者均不得擅自變更頻 率、加大功率或變更設計之特性及功能。

#### 第十四條

低功率射頻電機之使用不得影響飛航安全及干擾合法通信;經發現有干擾現象時,應立 即停用,並改善至無干擾時方得繼續使用。

前項合法通信,指依電信法規定作業之無線電通信。低功率射頻電機須忍受合法通信或 工業、科學及醫藥用電波輻射性電機設備之干擾。

## <span id="page-59-0"></span>**European Union regulatory notice**

## **Products with 2.4-GHz wireless LAN devices**

#### **France**

L'utilisation de cet equipement (2.4 GHz Wireless LAN) est soumise a certaines restrictions: Cet equipement peut etre utilise a l'interieur d'un batiment en utilisant toutes les frequences de 2400 a 2483.5 MHz (Chaine 1-13). Pour une utilisation en environement exterieur, vous devez utiliser les frequences comprises entre 2400-2454 MHz (Chaine 1-9). Pour les dernieres restrictions, voir http://www.arcep.fr

#### **Italia**

E'necessaria una concessione ministeriale anche per l'uso del prodotto. Verifici per favore con il proprio distributore o direttamente presso la Direzione Generale Pianificazione e Gestione Frequenze.

# <span id="page-60-0"></span>**Índice**

# **A**

asistencia al cliente warranty [46](#page-47-0) avisos normativos declaraciones sobre normativa inalámbrica [56](#page-57-0) número de identificación de modelo normativo [52](#page-53-0)

# **E**

entorno Programa medioambiental de administración de productos [49](#page-50-0)

# **I**

imprimir especificaciones [48](#page-49-0) información técnica especificaciones de impresión [48](#page-49-0) especificaciones medioambientales [47](#page-48-0) requisitos del sistema [47](#page-48-0)

# **M**

medio ambiente especificaciones medioambientales [47](#page-48-0)

# **P**

papel tipos recomendados [17](#page-18-0) periodo de asistencia telefónica periodo de asistencia [45](#page-46-0) proceso de asistencia [44](#page-45-0)

# **R**

reciclado cartuchos de tinta [50](#page-51-0) red tarjeta de interfaz [31,](#page-32-0) [32](#page-33-0) requisitos del sistema [47](#page-48-0)

# **T**

tarjeta de interfaz [31,](#page-32-0) [32](#page-33-0) teléfono del soporte [45](#page-46-0) transcurrido el periodo de asistencia [46](#page-47-0)

### **W**

warranty [46](#page-47-0)